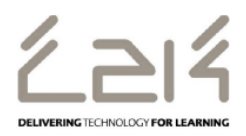

## **Connecting a Chromebook to C2k Open Guest**

## **Overview**

This information sheet explains the steps required to connect a Chromebook to C2k Guest Wireless. This is a first-time only activity and would only need to be carried out again when the user account password has changed.

## **Prerequisites for connecting to C2k Open Guest:**

C2k User account must be a member of the **Meru Open Guest** security group

## **Connecting the Chromebook**

- 1. Power on Chromebook and in the Chrome signin/network window, login as normal using your Google credentials or login as Guest.
- 2. Click the Wifi icon in the bottom right hand corner and connect to the C2kOpenGuest network. A settings dialogue will be displayed.
- 3. Ensure the following is entered:

EAP Method – PEAP Phase 2 Authentication – MSCHAPv2 Server CA Certificate – Do not check Identity – <c2ken\C2k username> Password – <C2k password> Click Connect button

- 11. The Chromebook will now connect to C2k OpenGuest.
- 12. You will now be able to browse the internet, download apps etc.